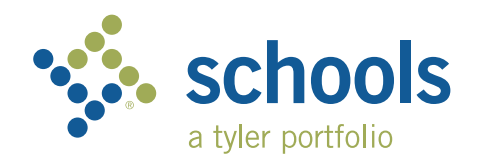

## My Ride K-12 Guía para los padres usuarios

## Cómo acceder al sitio web My Ride K-12

- 1. Con el navegador Chrome, diríjase a **myridek12.tylerapp.com.**
- 2. Si aún no ha registrado un correo electrónico en el sitio, haga clic en **Sign up** (Inscribirse)
- 3. Para registrarlo, ingrese su dirección de correo electrónico, contraseña y nombre.
- 4. Después de registrarse, recibirá una confirmación por correo electrónico. Haga clic en el enlace de su correo electrónico para confirmar su registro en el sitio web My Ride K-12.
- 5. Cuando se le indique, ingrese el nombre del distrito escolar de su estudiante. Si necesita ayuda, comuníquese con su distrito escolar.
- 6. Ingrese la información específica requerida por su distrito para encontrar su estudiante. Repita este paso para agregar otros estudiantes. Si necesita ayuda, comuníquese con su distrito escolar.

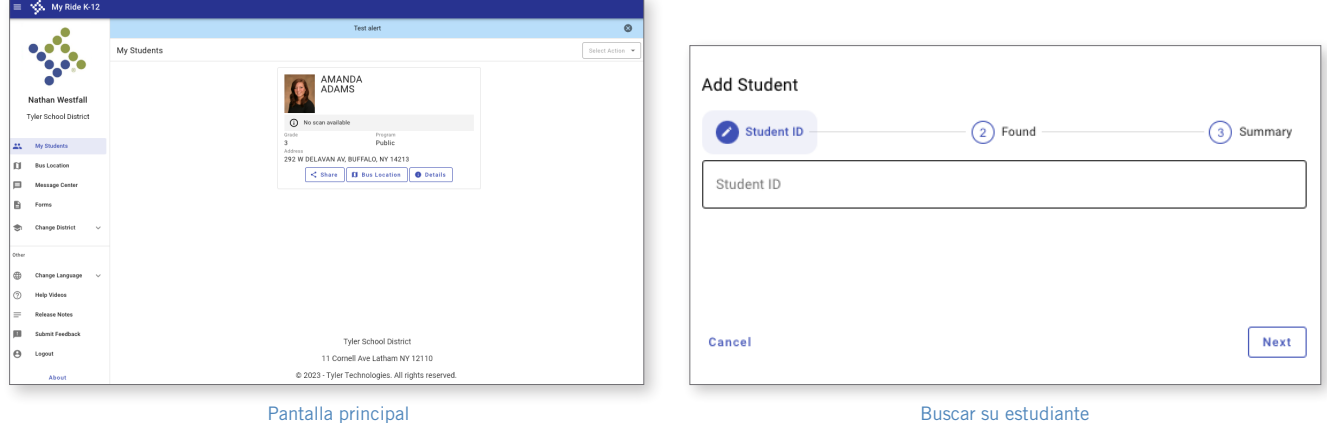

- 7. Una vez que se haya enlazado electrónicamente con un estudiante, haga clic en el perfil de ese estudiante para ver toda la información de transporte pertinente.
- 8. Para compartir un enlace de estudiante con otra persona, seleccione un estudiante y haga clic en el botón Share (Compartir).
- 9. Luego ingrese el correo electrónico de la persona con quien quiere compartirlos. Esa persona recibirá una confirmación por correo electrónico que la enlazará automáticamente a los estudiantes compartidos. Los receptores deben registrarse en My Ride K-12, si no lo han hecho todavía, para acceder a la información del estudiante.

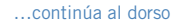

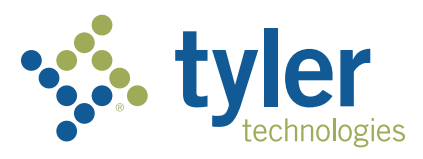

Pantalla de inicio de sesión

Sign in Need an account? Sign up

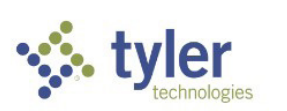

Sign in with your email or phone number and password Email or Phone number

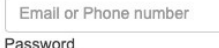

Password Forgot your password?

## Cómo acceder a la aplicación móvil My Ride K-12

- 1. Descargue My Ride K-12 desde la tienda Google Play Store o Apple App Store
- 2. Una vez que se termine de instalar la aplicación, abra My Ride K-12.
- 3. Cuando se le indique buscar su distrito escolar, busque el nombre del distrito escolar donde asiste su niño. Si necesita ayuda, comuníquese con su distrito escolar.
- 4. Cuando haya seleccionado su distrito, procederá a la página de inicio de sesión. Si aún no ha registrado un correo electrónico en el sitio, haga clic en Register (Registrar).
- 5. Para registrarlo, ingrese su dirección de correo electrónico, contraseña y nombre.
- 6. Después de registrarse, recibirá una confirmación por correo electrónico. Haga clic en el enlace de su correo electrónico para confirmar su registro en el sitio web My Ride K-12.
- 7. Inicie sesión y luego busque un estudiante dirigiéndose a My Students (Mis estudiantes) y seleccionando el botón +. A continuación, aparecerá la pantalla Add Student (Agregar estudiante).
- 8. Ingrese la información específica requerida por su distrito para encontrar su estudiante. Repita este paso para agregar otros estudiantes. Si necesita ayuda, comuníquese con su distrito escolar.
- 9. Una vez que se haya enlazado electrónicamente con un estudiante, haga clic en el perfil de ese estudiante para ver toda la información de transporte pertinente.
- 10. Oprima el botón Share (Compartir) para compartir el enlace de un estudiante con otra persona.
- 11. Ingrese el correo electrónico de la persona con quien quiere compartirlo. Esa persona recibirá una confirmación por correo electrónico que la enlazará automáticamente a los estudiantes compartidos. Los receptores deben registrarse en My Ride K-12, si no lo han hecho todavía, para acceder a la información del estudiante.
- 12. Verifique las actualizaciones generadas por la aplicación periódicamente para asegurarse de que use la versión más reciente.
- 13. Manténgase conectado con la aplicación para recibir notificaciones del distrito, incluso cuando la aplicación no se esté usando activamente.

Para obtener más información o apoyo continuo, como información sobre nombre de usuario y contraseña, preguntas sobre la ubicación de las paradas del autobús, u otra ayuda, comuníquese con el departamento de transporte de su distrito.

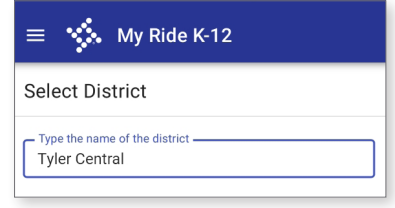

Buscar su distrito

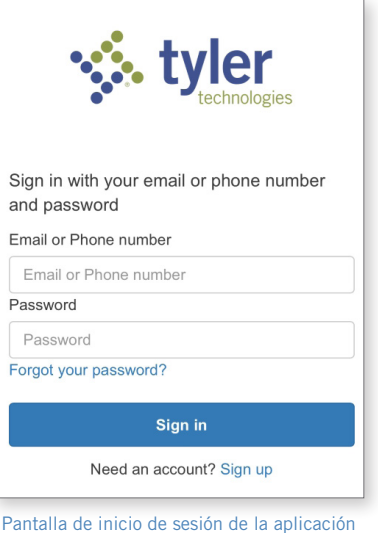

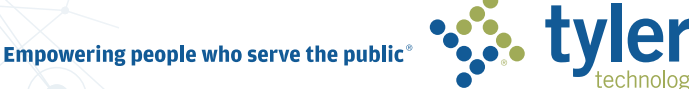